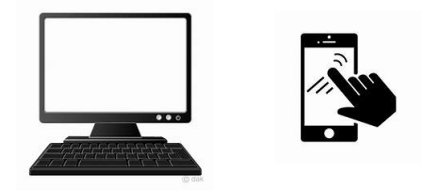

## **2021** 年度入試

# インターネット出願について

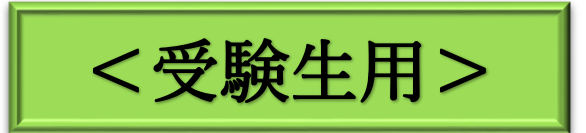

### 東京農業大学第二高等学校

TEL:027-323-1483(代表)

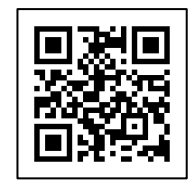

本校ホームページ <https://www.nodai-2-h.ed.jp/>

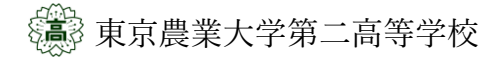

#### インターネット出願について〔受験生用マニュアル〕

2021 年度入試よりインターネット出願を導入いたします。本マニュアルにおいては、入試要項の説明に 加えてより詳細の内容をお伝えいたします。内容は下記の通りです。

- 
- (3)インターネット出願~書類提出の流れ (4)出願書類について
- (5)出願に関する連絡事項 (6)出願入力の流れ
- (7)各書類サンプル
- (1)インターネット出願の特徴 (2)入力(出願手続き)・出願のスケジュール
	-
	-
- (1)インターネット出願の特徴

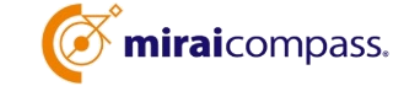

■ご自宅で出願入力ができることに加え、出願期間は平日・土日24 時間出願手続きができます。

■スマートフォン、パソコンなどから出願(入力手続き)をすることができます。

(願書の入手や記入の必要はありません。)

■受験料納入は各種クレジットカード・コンビニエンスストア・ペイジーでのお支払い方法が選べます。 (銀行等での窓口支払の必要はありません。)

VISA Mastercard Jose Research Line 1999 Contract Contract Contract Contract Contract Contract Contract Contract Contract Contract Contract Contract Contract Contract Contract Contract Contract Contract Contract Contract Co

※なお、受験料納入には別途、手数料がかかります。手数料はご本人負担となります。

■出願システムに関するお問合せは、出願サイト内右下の「ミライコンパス お問合せ先」へご連絡くだ さい。なお、問い合わせには学校コード番号(本校コード番号 1906)が必要です。(24 時間対応)

※入試要項等の内容に関するお問合せは、本校へ受付時間内(月~金:9:00~16:30)にご連絡ください。

#### (2)入力(出願手続き)・出願のスケジュール

|入力(出願手続き)| \*原則、受験者(中学生・保護者)が行うものです。 〔入力(出願手続き)〕とは、受験者各自による、インターネット経由での出願入力による手続きです。 〔入力(出願手続き)期間〕 推薦・学業特待入試 2020 年 12 月 1 日(火)~11 日(金)23:59 まで 般 入試 2021年1月15日(金)~20日(水)23:59 まで |出願| \*群馬県内の公立中学校在籍の受験生→中学校がまとめて出願書類を提出 〔出願〕とは、受験者の入力(出願手続き)完了後に行う必要書類の提出(出願票・調査書・推薦書・その 他)です。 〔出願期間〕 推薦・学業特待入試【郵 送】2020年12月10日 (木) ~18日 (金) 必着 推薦・学業特待入試【本校窓口】2020 年 12 月 17 日(木)・18 日(金)9:00~15:00 般 入試【郵 送】2021年1月21日(木)·22日(金)必着 般 入試【本校窓口】2021年1月21日(木)·22日(金)9:00~15:00

### (3)インターネット出願~書類提出の流れ

「受」・・・受験者(中学生・保護者)がご家庭で行っていただくものです。

「中」・・・中学校の先生が回収および確認を行っていただくものです。

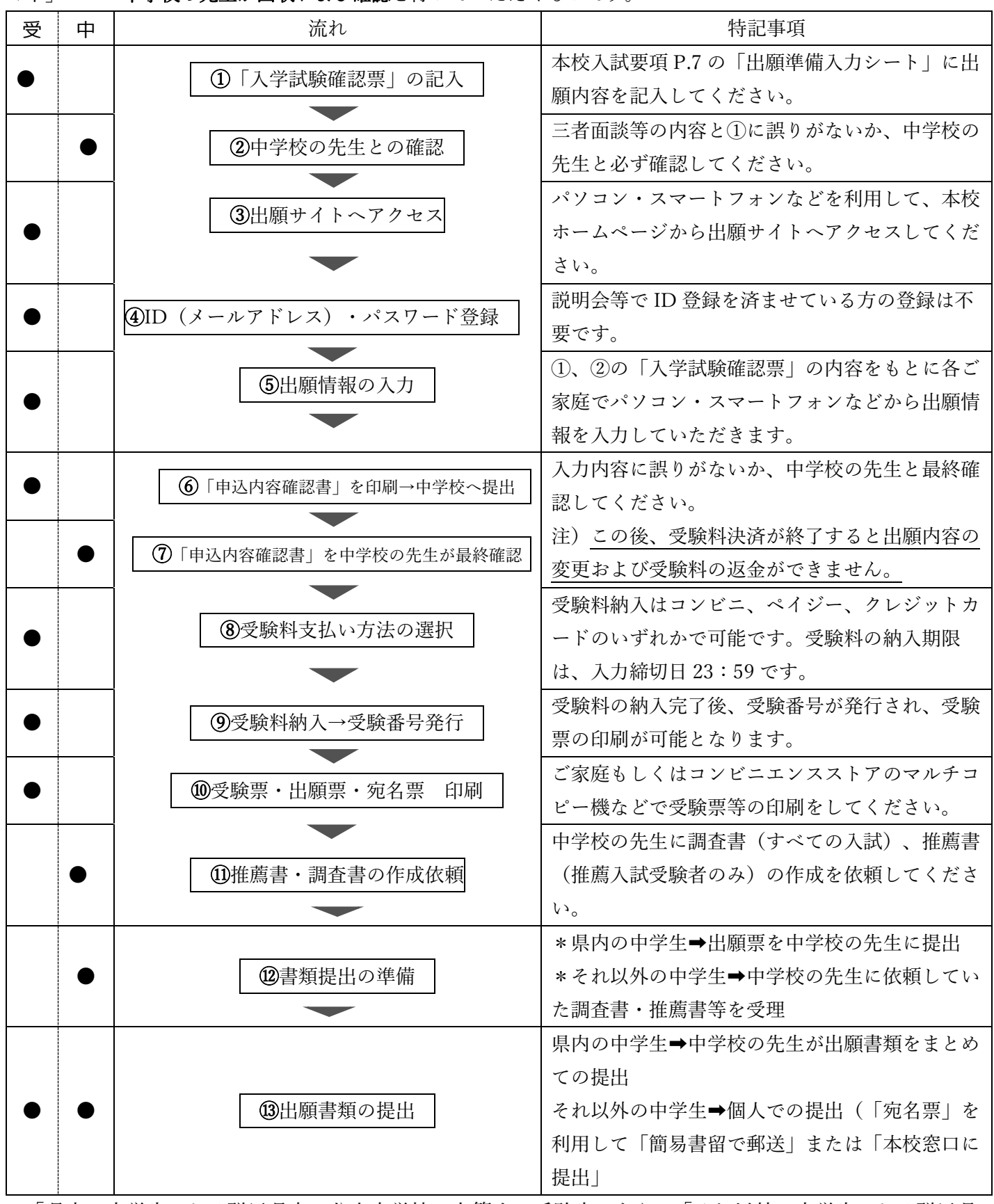

\*「県内の中学生」とは群馬県内の公立中学校に在籍する受験生であり、「それ以外の中学生」とは群馬県 内の公立中学校以外に在籍する受験生のことを指します。

#### (4)出願書類について

![](_page_3_Picture_186.jpeg)

\*1写真の貼付方法(直接貼付するか、出願時にアップロードするか)については中学校から指示があった場 合は、それに従ってください。

\*2**推薦書**および**英語検定「合格証明書(写)貼付用紙」**は、本校ホームページ上からインターネット出願サイ ト「mirai compass」内の【学校からのお知らせ】よりアクセスし、所定の書式をダウンロードしてください。

■書式のダウンロード方法は下記をご確認ください。

本校 HP →インターネット出願サイト「mirai compass」へアクセス→ページ内「学校からのお知らせ」

![](_page_3_Figure_6.jpeg)

#### (5)出願に関する連絡事項

- ① 手続きサイト上における注意事項
- 出願手続きサイトには、本校ホームページよりアクセスできます。
- 出願にはログイン ID(メールアドレス)の登録が必要ですが、すでにイベント(説明会等)の申込みをして いる場合には新たな登録は不要です。また、共通 ID\*として使用可能です。
	- \*本校以外のmiraicompassサイトでメールアドレスを共通ID (mcID) としてご登録済みの方は、再度のご登録 は不要です。群馬県内の私立高校のインターネット出願・イベント予約はすべてmiraicompassのシステムを利 用しています。
- 双子等の場合、ログイン ID (メールアドレス) については共有できます。マイページログイン後、「志願者 情報変更―志願者追加」より登録できます。
- 氏名等の漢字で、入力する際に正しく登録できない文字(外字等で正確に入力できない文字)がある場合は、入 力画面のチェックボックスにその旨のチェックを入れ、簡易字体等に置き換えて入力してください。

② 出願票への写真の貼付について

出願票には顔写真が必要です。方法は2つあり、①インターネット出願時に写真データをアップロードしカラー 印刷するか、②出願票・受験票等を印刷した後に出願票に写真(4×3cm、白黒可)を貼付してください。貼付方 法について、中学校から指示があった場合は、その指示に従ってください。なお、写真アップロードする場合の手 順等は下記 QR コードから確認することができます。

③ ご家庭に印刷環境がない場合について

受験生が各自で印刷するもの(2点)

#### ①申込内容確認書、②受験票・出願票・宛名票(A4:1枚、カラー)

インターネット出願の入力については、ご自宅にパソコンがない場合でもスマートフォンをお持ちであれば入力 手続きをすることができます。ただし、ご自宅にプリンター等の印刷環境がなく上記の2点を印刷する場合、コン ビニエンスストアのマルチコピー機をご活用ください。その方法については、下記の QR コードから確認すること ができます。なお、コンビニエンスストアにより使用するアプリケーションが異なりますので、ご注意ください。

④ インターネット出願の際、入力に誤りのまま受験料の決済をしてしまった場合について

インターネット出願のシステム上、一度納入した受験料の返金や出願内容の変更を行うことが出来ません。(受験 料の決済が終わると受験番号が自動的に発番されるため)そのため、受験料決済前に「インターネット出願準備シー ト(入学試験確認票)」(インターネット出願エントリー前)および「申込内容確認書」において、入試区分や希望 コースなどの出願内容に誤りがないかの確認を十分に行ってください。

なお、万が一間違えて入力し、受験料決済などを行ってしまった場合には、原則として中学校の先生を通して本校入 試広報部(伊藤・手島)までご連絡ください。

![](_page_4_Picture_16.jpeg)

![](_page_4_Picture_17.jpeg)

![](_page_4_Picture_18.jpeg)

#### (6)出願入力の流れ

① 出願サイトにアクセスします。

本校のホームページから出願サイトにアクセスしてください。出願サイトは、パソコン・スマホ・タブレ ット端末に対応しています。

![](_page_5_Figure_3.jpeg)

② メールアドレス(mcID)登録(初回のみ)およびログイン・志願者(受験者)登録します。 出願サイトへアクセスしたのち、ID を登録していない方は"はじめての方はこちら"から下記の要領で登録 してください。すでにイベント(説明会等)の申込みをしている場合には新たな登録は不要です。

![](_page_5_Picture_5.jpeg)

③ 【志願者選択画面】から受験生氏名を選択して、試験選択画面に進みます。

![](_page_5_Figure_7.jpeg)

④ 志願者マイページより【新規申込み手続きへ】進みます。

![](_page_6_Picture_91.jpeg)

⑤ 試験選択画面より希望コース等を誤りがないように入力してください。その後、【保存して中断する】に 進み、【申込確認書】を出力(印刷)してください。※【支払い画面】に進まないよう注意してください。

![](_page_6_Picture_92.jpeg)

⑥【申込内容確認書】を出力(印刷)して中学校の先生と最終確認を行ってください。 ※受験料の支払い後は出願内容を変更することはできませんので、ご注意ください。

⑦ 再度、ログインした後に【続きから】を選択して、誤りがなければ【お支払い画面】より受験料決済に進 んでください。誤りがあった場合には該当箇所を修正してから【お支払い画面】に進んでください。

![](_page_6_Picture_93.jpeg)

⑧ 受験料決済後に【受験票出力へ】に進み、「受験票・出願票・宛名票(A4 用紙 1 枚、カラー)」を印刷 してください。

![](_page_6_Picture_94.jpeg)

![](_page_7_Figure_0.jpeg)